GUÍA DE INSTALACIÓN RÁPIDA **- ES** (Modelo ENV-S-WB-230)

Para instalar IQ Gateway Standard, lee y sigue todas las advertencias y las instrucciones de esta guía y del Manual de instalación y funcionamiento de *IQ Gateway de Enphase*  en: https://enphase.com/contact/support. Las advertencias de seguridad figuran en la parte posterior de esta guía.

## **Servicio de atención al cliente de Enphase:** https://enphase.com/contact/support

# Instalación de **IQ Gateway Standard**

- B) Selecciona las casillas de los siguientes elementos:
	- IQ Gateway Standard
	- Guía de instalación rápida (este documento)
	- Riel DIN para montaje
	- Núcleo de ferrita para conectar al cable Ethernet, si se usa
- C) Debe instalar IQ Gateway Standard en un armario con grado de protección IP54 (o superior) con conexión de conducto si la instalación se efectúa en exteriores. No hagas orificios en la parte superior del armario o en cualquier parte que permita el paso de la humedad. Utiliza un armario con un grado de protección adecuado si se instala el cableado de la unidad IQ Gateway en interiores.
- D) Si instalas la unidad IQ Gateway en una aplicación multifase, instala un acoplador de fases en el lado de carga del dispositivo de protección contra sobrecorriente. Consulta el resumen técnico sobre acoplamiento de fase correspondiente a tu región en https://enphase.com/contact/support. Para dispositivos compatibles, consul-

## **PREPARACIÓN**

A) Descarga la última versión de la aplicación móvil Enphase Installer App e inicia sesión en tu cuenta de Enphase Installer Platform. Con esta aplicación, puedes conectarte a la unidad IQ Gateway para hacer un seguimiento del progreso de la instalación del sistema. Para descargar, ve a [https://enphase.](https://enphase.com/installers/apps) [com/installers/apps](https://enphase.com/installers/apps) o escanea el código QR de la derecha.

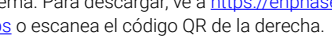

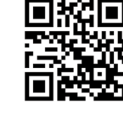

 $\ominus$  ENPHASE.

ta al servicio de asistencia técnica de Enphase.

- E) Decide cómo conectar la unidad IQ Gateway a Internet: Wifi, un módem Mobile Connect de Enphase o Ethernet.
- F) Asegúrate de contar con los siguientes componentes opcionales, en caso necesario:
	- Módem Mobile Connect de Enphase (CELLMODEM-02)
	- Cable Ethernet (802.3, Cat5E o Cat6, no blindado)
	- Cable Ethernet [802.3, Cat5E o Cat6, par trenzado no blindado (UTP)]. No uses un cable con par trenzado blindado (STP).
- G) Instala los microinversores y los módulos fotovoltaicos tal y como se indica en los manuales de instalación.
- H) Crea un mapa de instalación impreso para registrar los números de serie de los microinversores y las posiciones en el conjunto de paneles. Escanearás este mapa más tarde con Installer App y tu dispositivo móvil.
	- Despega la etiqueta extraíble del número de serie de cada microinversor y pégala en la ubicación correspondiente en el mapa de instalación impreso.
	- Despega la etiqueta extraíble de la parte inferior de la unidad IQ Gateway y pégala en el mapa de instalación impreso.
	- Guarda siempre una copia del mapa de instalación en tus archivos y luego cárgala en Enphase Installer Platform.

**NOTA**: Si es necesario, puedes encontrar este mapa de instalación en la parte posterior de cualquier Guía de instalación rápida de microinversores de Enphase.

**NOTA**: La unidad IQ Gateway Standard (ENV-S-WB-230) no admite medición y, por lo tanto, no admite gestión de desequilibrio de fase ni gestión de pérdida de fase. No se debe utilizar en sistemas en los que las normativas requieren estas funciones*.*

**NOTA**: Se recomienda instalar RCD en el sitio para protección contra fallas. Siga las normas locales sobre la instalación de RCD en el sitio con IQ Gateway y microinversores de la serie IQ.

## **SEGURIDAD**

### **Símbolos de seguridad y advertencia**

Si el indicador LED de comunicaciones de microinversores  $\leftarrow$  se ilumina en rojo fijo, se puede deber a niveles bajos de iluminación. Si no existe suficiente luz solar como para activar los mic versores, no podrán comunicarse con el IQ Gateway.

Si el LED de producción de energía  $\neq$  se enciende en rojo fijo, comprueba la aplicación móvil Installer App para ver cuáles son los microinversores que no están produciendo energía:

Si estás usando Wifi y el indicador LED de las comunicaciones de red  $\mathfrak{C}\!\!\mathfrak{d}$  permanece apagado: • La ventana de conexión WPS puede haber caducado. Vuelve a realizar los pasos de conexión.

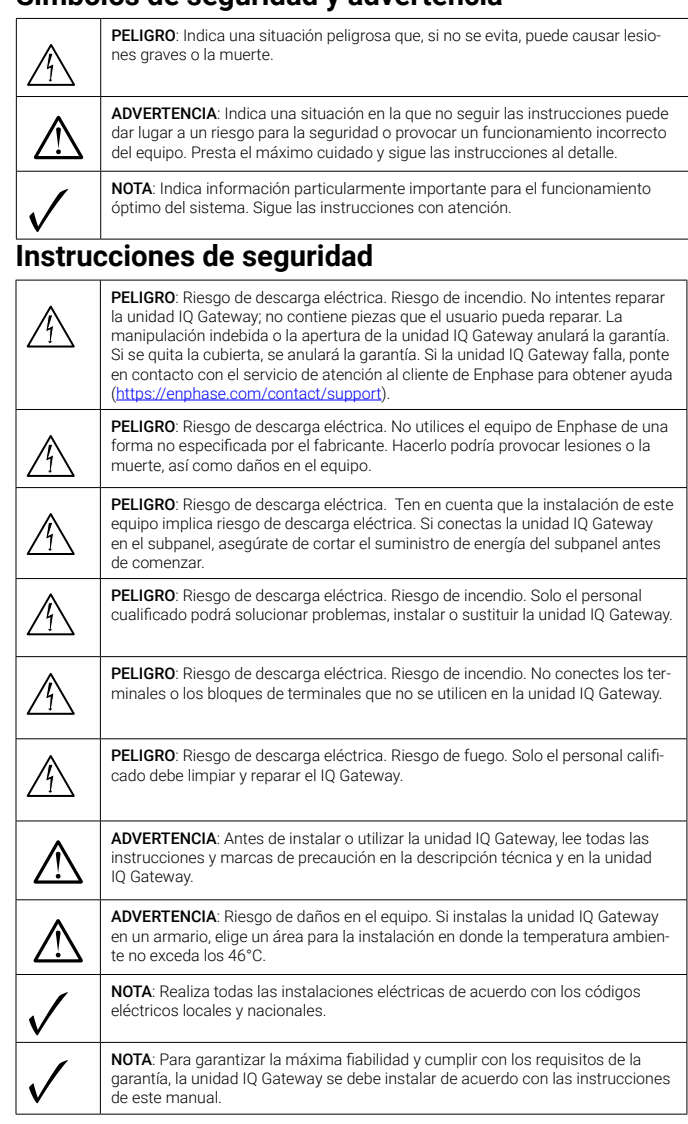

## **Solución de problemas**

### **a Descripción general de las luces LED**

Por la presente, Enphase Energy Inc. declara que el equipo de radio tipo IQ Gateway Standard contador sigue la Directiva 2014/53/UE. El texto completo de la declaración de conformidad de la UE está disponible en la siguiente dirección de Internet: [https://enphase.com/en-gb/installers/resources/](https://enphase.com/en-gb/installers/resources/documentation)

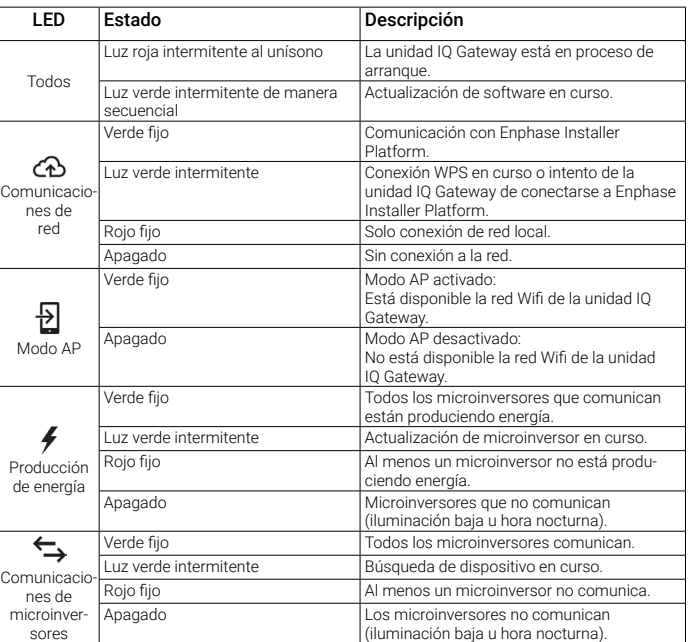

## **b Problemas en la detección del microinversor**

Si hay suficiente luz del día para que los microinversores se activen, el problema puede deberse a que la unidad IQ Gateway esté teniendo dificultades para comunicarse por las líneas eléctricas. Para solucionar este problema:

- Comprueba la aplicación móvil Installer App para ver qué microinversores no están comunicando.
- Verifica que los disyuntores de la matriz fotovoltaica estén en posición «ON».
- Verifica que los módulos fotovoltaicos están conectados a los microinversores.
- Verifica que la tensión de CC del módulo fotovoltaico se encuentre en el intervalo admisible para el microinversor.

## **c Problemas en la producción de energía**

- Si ninguno de los microinversores detectados genera energía, lo más probable es que haya un problema del cableado o de la red eléctrica. Primero, comprueba que la red de suministro emita unos niveles de frecuencia y tensión de entrada adecuados. A continuación, revisa los disyuntores y el cableado comenzando en el cuadro eléctrico.
- Si todos los microinversores que no generan energía están en la misma derivación, comprueba el disyuntor y el cableado comenzando en la caja de conexiones de la derivación afectada.
- Si existe únicamente un microinversor o varios dispersos que no producen energía, comprueba primero que los conectores de CA están fijados correctamente en los conectores de IQ Cable. A continuación, comprueba que cada módulo cumple con la tensión de inicio necesaria para el microinversor. Es posible que un módulo fotovoltaico que presente errores o que sea de tamaño inferior no pueda generar potencia suficiente para la conversión de CA.

## **d Problemas de conexión a Internet**

- Asegúrate de que el router de banda ancha esté en funcionamiento; para ello, compruebe que otros dispositivos de la instalación puedan acceder a la red.
- Ten en cuenta que las obstrucciones o los armarios metálicos impiden la comunicación inalámbrica.
- Si no puedes ver el router o punto de acceso en la lista de la unidad IQ Gateway, o no puedes mantener una conexión, podría ser necesario añadir un repetidor inalámbrico para ampliar el intervalo de la red.

Si estás usando Wifi y el indicador LED de comunicaciones de la red se ilumina en rojo fijo, asegúrae de que el router de banda ancha está conectado a Internet comprobando que otros disp de la instalación puedan acceder a Internet.

Si utilizas el módem Enphase Mobile Connect y la luz LED de comunicación de red permanece apagada o se ilumina en rojo fijo, consulta Solución de problemas en la *Guía de instalación de Mobile Connect de Enphase.*

Para cualquier método de conexión, puedes solucionar problemas de la red mediante la aplicación móvil Installer App al seleccionar el botón Network (Red) y después Diagnostic Tools (Herramientas de Diagnóstico).

Si sustituyes el router de banda ancha, configura el Wifi de la unidad IQ Gateway para el nuevo nombre de la red inalámbrica (SSID) y la contraseña.

### **Pantalla y controles de la unidad IQ Gateway**

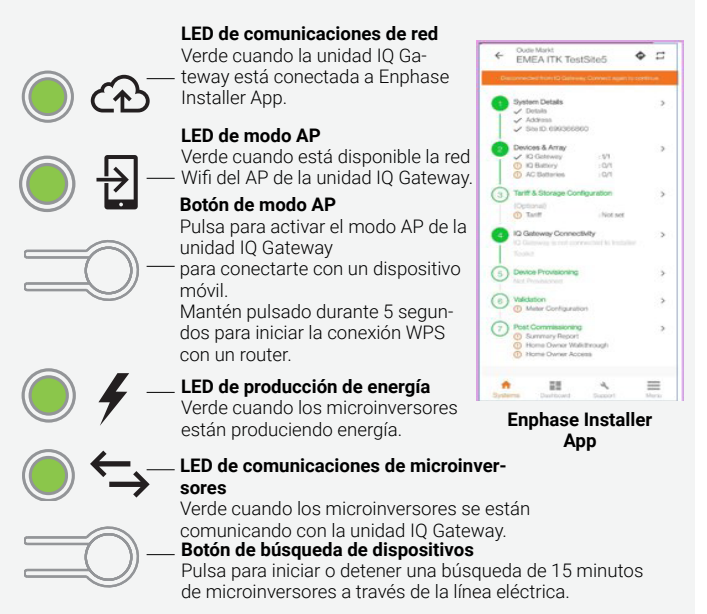

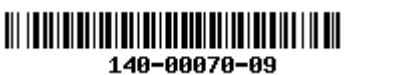

Haz seguimiento del progreso de la instalación con la aplicación móvil **Enphase Installer App**. Las luces LED de la unidad IQ Gateway se encienden en verde fijo cuando una función se activa o responde como se esperaba, parpadean cuando una operación está en curso o se encienden en rojo fijo cuando es necesario solucionar problemas con Installer App. Puedes consultar la leyenda de todos los estados de las luces LED en *Resolución de problemas* **a** *.*

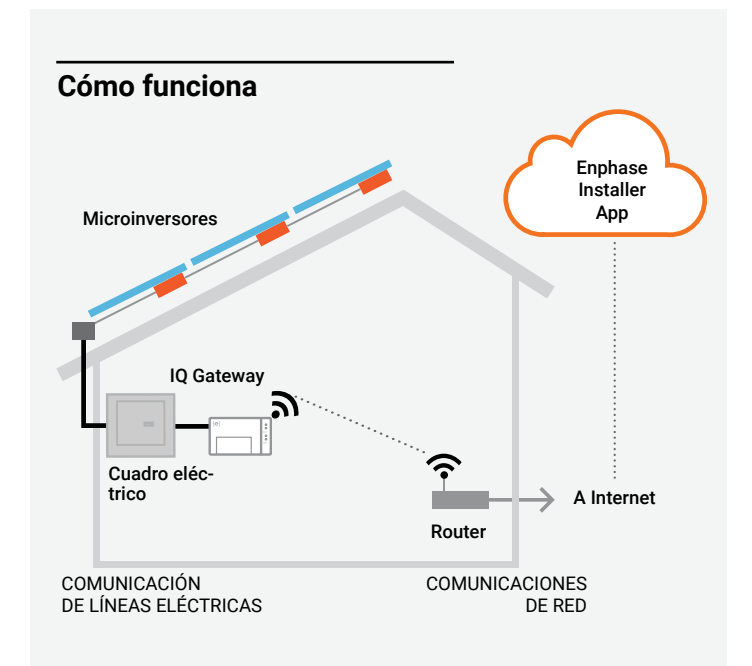

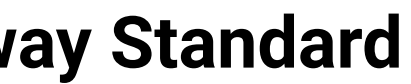

### **Detalles del módulo inalámbrico:**

**Tipo de módulo:** Módulo Wifi y Bluetooth WG7837V0 13,4x13,3 mm, LGA-100 **Banda de frecuencia:** 2,4 GHz y 5,0 GHz **Potencia máxima transmitida:** 20 dBm

### **Conformidad con las directivas de la UE**

Este producto cumple las siguientes directivas de la UE y se puede utilizar en la Unión Europea sin restricciones.

- Directiva de compatibilidad electromagnética (EMC) 2014/30/UE
- Directiva de baja tensión (LVD) 2014/35/UE
- Restricción de sustancias peligrosas (RoHS) 2011/65/UE

### **Cumplimiento de la Directiva RED**

### [documentation](https://enphase.com/en-gb/installers/resources/documentation)

**Fabricante:**

**Enphase Energy Inc.,** 47281 Bayside Pkwy, FREMONT, CA, 94538, ESTADOS UNIDOS DE AMÉRICA, TEL.: +1 707-763-4784

### **Importador:**

**Enphase Energy NL B.V.,** Het Zuiderkruis 65, 5215MV, ' s-HERTOGENBOSCH, PAÍSES BAJOS, TEL.: +31 73 3035859

#### Nota sobre productos de terceros:

Cualquier producto de terceros fabricantes o importadores utilizado para instalar o poner en marcha los productos de Enphase deberá cumplir las directivas y los requisitos de la UE aplicables en el EEE (Espacio Económico Europeo). Es responsabilidad del instalador confirmar que todos estos productos están etiquetados correctamente y que cuentan con la documentación de apoyo necesaria.

Cuando se instala el cableado para las conexiones en los bloques de terminales, los cables que van a la unidad IQ Gateway deben is protegidos en un conducto.

**NOTA:** Si se requiere gestión del desequilibrio de fase (PIM) o gestión de pérdida de fase (LoP) en sistemas trifásicos, utiliza IQ Gateway Metered. IQ Gateway Standard no admite estas funciones.

- A) Utiliza un disyuntor de circuito de 20 A monopolar/Fase+N como máximo para el cableado de alimentación.
- B) Asegúrate de que el cableado de alimentación sea de cobre de 1,5 mm<sup>2</sup> apto para 75°C o mayor.
- C) Localiza el tornillo en el lado izquierdo de la tapa del bloque de terminales y aflójalo con un destornillador para desbloquear dicha compuerta.
- D) Despliega la tapa del bloque de terminales y mueve el obturador hacia la izquierda. Conecta la línea (activa) a L1 y el neutro a N. Aprieta a 0,56 N m.
- E) Si no estás utilizando un dispositivo DNO, verifica que la resistencia de 15 kohm esté situada entre los terminales 7 y 9 del bloque de terminales.
- F) Si vas a utilizar un dispositivo DNO, mueve la resistencia entre los terminales 8 y 10 e instala el dispositivo DNO entre los terminales 7 y 10.
- G) Cierra la tapa del bloque de terminales y fíjala con el tornillo.
- H) Enciende el circuito que alimenta a la unidad IQ Gateway.

Las cuatro luces LED parpadearán en rojo durante el arranque (aproximadamente 3 minutos). Cuando el proceso de arranque se ha completado, el indicador LED de comunicaciones de microinversores  $\leftrightarrow$  se ilumina en rojo fijo para indicar que aún no se detectan los microinversores.

### **Cableado para la alimentación de la unidad IQ Gateway 2**

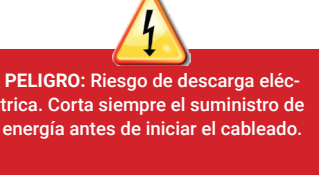

### **Inicio de Enphase Installer App y de la activación del 3 sistema**

- A) Inicia Enphase Installer App. Para crear una activación para un nuevo sistema, pulsa el botón «más» situado en la esquina inferior derecha de la pantalla.
- B) Pulsa System Details (Detalles del sistema) para introducir la información requerida.
- C) Completa la activación del sistema en Enphase Installer App. Para ello, rellena los datos correspondientes. Aparecerá el mensaje «System created successfully» (Sistema creado correctamente) en la parte inferior de la pantalla y los detalles del sistema aparecerán como completados.

### **Cómo añadir dispositivos y conjuntos de paneles al 4 sistema**

Este paso sirve para introducir números de serie únicos de todos los dispositivos presentes en la instalación. Se recomienda introducir el número de serie escaneando el código de barras o código QR.

- A) Pulsa «Devices and Array» (Dispositivos y conjunto de paneles) en la página de inicio**.**
- B) Añade el número total de dispositivos que se instalarán en el sistema.
- C) Escanea los números de serie a través del código de barras o código QR en las secciones correspondientes del dispositivo.

 Además de utilizar la cámara de tu dispositivo para escanear los números de serie, puedes introducirlos manualmente. La introducción manual solo debe utilizarse cuando no puedas escanear el código de barras o el código QR de ningún dispositivo.

D) Después de escanear los microinversores, puedes usar el creador de conjuntos de paneles para asignar los microinversores escaneados a un conjunto de paneles o crear un conjunto de paneles manualmente.

### **Configuración de los detalles del plan tarifario (opcional)**

Este paso sirve para introducir la estructura de tarifas eléctricas de la empresa suministradora.

- A) Pulsa «Tariff & Storage Configuration» (Configuración de la tarifa y almacenamiento) en la página de inicio.
- B) Después, pulsa «Tariff Editor» (Editor de tarifas) para introducir la tarifa de importación o exportación de electricidad. Para completar este paso, asegúrate de que el dispositivo está conectado a Internet.

Este paso sirve para establecer/monitorizar la conectividad de la unidad IQ Gateway a Enphase Cloud y a Enphase Installer App. También puedes actualizar IQ Gateway en este paso si es necesario para una puesta en marcha correcta.

- A) Pulsa «IQ Gateway Connectivity» (Conectividad de IQ Gateway) en la página de inicio del instalado
- B) Si la unidad IQ Gateway y Enphase Installer App (o el icono del teléfono) no están conectados, sigue los pasos que se indican a continuación:
	- En la unidad IQ Gateway, pulsa el botón modo AP (primer botón de arriba) durante aproximadamente un segundo. El LED se encenderá de color verde fijo.
	- Ve a los ajustes de tu teléfono y conéctate a la red Wifi de la unidad IQ Gateway.

 - Vuelva a la página «IQ Gateway Connectivity» (Conectividad de IQ Gateway) de Enphase Installer App y conéctate.

- C) Si la unidad IQ Gateway y Enphase Cloud (o el icono de la nube) no están conectados, sigue los pasos que se indican a continuación: - La unidad IQ Gateway se puede conectar a Enphase Cloud mediante
	- Wifi, Ethernet o móvil. - Si seleccionas Wifi, introduce el nombre de usuario y la contraseña de
	- la red Wifi doméstica o de oficina.
	- Si te conectas mediante Ethernet, simplemente conecta el cable a la unidad IQ Gateway.

Para registrar tus dispositivos, Enphase Installer App debe estar conectada a la unidad IQ Gateway en modo AP, tal como se describe en la sección Conectividad de la unidad IQ Gateway.

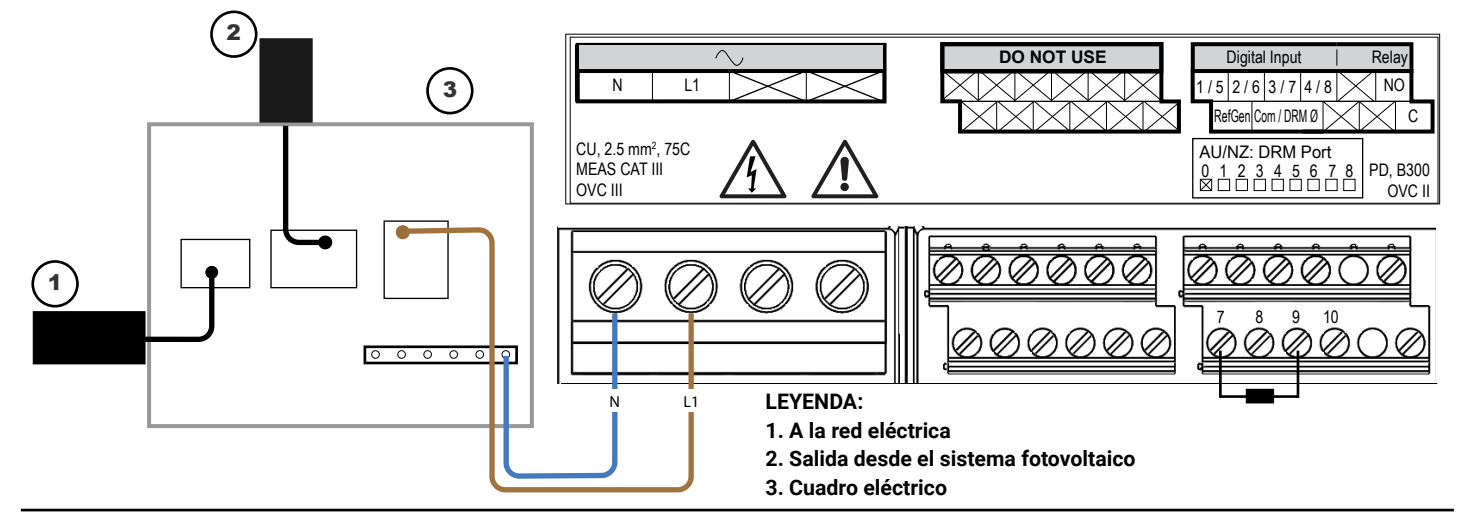

- A) Si aparece una marca de verificación verde entre IQ Gateway y Enphase Installer App, pulsa «START PROVISIONING DEVICES» (Iniciar registro de dispositivos). La pantalla «Provisioning Devices» (Registro de los dispositivos) muestra los pasos que ha realizado Enphase Installer App. La aplicación Enphase Installer App verifica y actualiza el perfil de red en la unidad IQ Gateway y registra todos los dispositivos conectados.
- B) Cuando el registro esté completo, pulsa «DONE» (Listo).

### **Conectividad de la unidad IQ Gateway 6**

### **Envío del informe de resumen y seguimiento de 8 la guía del propietario**

## **Registro de los dispositivos 7**

Este paso sirve para descargar el informe de resumen de todos los dispositivos instalados e informar a la unidad IQ Gateway. Puedes compartir este informe por correo electrónico, mensaje de texto o Airdrop. Incluye información sobre los dispositivos registrados y el estado de puesta en marcha del sistema.

- A) Pulsa «Summary» (Resumen) en la página de inicio de Enphase Installer App. El informe del sistema se muestra en la pantalla, que consta de una lista de dispositivos, sus números de serie, sus últimos informes e información sobre el perfil de red aplicado a los dispositivos.
- B) Pulsa «SHARE» (Compartir) en la esquina superior derecha para compartir el informe si es necesario.
- C) Abre la guía del propietario y habla con el propietario sobre todos los puntos indicados. También puedes mostrar los vídeos incrustados en los enlaces al propietario de la vivienda para disfrutar de una mejor experiencia.

**Si se van a instalar en una aplicación** 

**multifase**, instala un acoplador de fases en el lado de carga del dispositivo de protección contra sobrecorriente. Para más información, consulta el resumen técnico sobre acoplamiento de fase correspondiente a tu región en [https://](https://enphase.com/contact/support) [enphase.com/contact/support](https://enphase.com/contact/support)

**Para más información sobre los dispositivos DNO**, consulta el resumen técnico sobre cumplimiento de G98 y G99 en <https://enphase.com/contact/support>.

## **<sup>5</sup> INSTALACIÓN**

A) Instala la unidad IQ Gateway en una ubicación seca cerca del cuadro eléctrico. Si se va a instalar en interiores, selecciona un espacio protegido. Si se va a instalar en exteriores, debes instalarlo dentro de un armario con grado de protección IP54 (o superior) o mejor con conexión de conducto.

### **Elegir una ubicación para la unidad IQ Gateway 1**

**NOTA**: Los armarios metálicos pueden afectar a la intensidad de la señal de Wifi.

B) Monta la unidad IQ Gateway en horizontal con el riel DIN incluido.